# **Ré-initialiser Windows 10**

Fiche réalisée par Alain ( oct 2019 ) à partir du site de Malekal

<https://www.malekal.com/reinitialiser-windows-10/>

#### **Introduction**

Ce tutoriel vous guide pour réinitialiser Windows 10 avec plusieurs méthodes. Voici les méthodes abordées :

- **La réinitialisation de Windows 10** avec ou sans garder des données utilisateurs.
- **La remise à zéro, introduit dans [la mise à jour Creators Update \(1703\)](https://www.malekal.com/installer-mise-a-jour-windows10-1703/)**. A tenter, si la première opération ne fonctionne pas.
- **RefreshWindowsTool** : Un outil de Microsoft qui permet de remettre à zéro Windows 10. Cette opération est plus longue mais permet de remettre Windows à zéro.

Ce tutoriel vous guide pour chacune d'elle.

Ainsi tentez les méthodes l'une après l'autre en cas de difficultés ou problèmes lorsque l'une d'elles plante.

Si vous vous demandez les différences entre ré-installer et réinitialiser. Lire cet article : FAQ – [Différence entre réinitialiser et installer Windows.](https://www.malekal.com/faq-difference-entre-reinitialiser-installer-windows/)

### **1 - La réinitialisation de Windows 10**

- D'abord cliquez sur le menu Démarrer de [Windows](https://www.malekal.com/tutoriel-windows/) puis Paramètres
- Ensuite dans les Paramètres, cliquez sur le menu « Mise à jour et Sécurité ».
- Dans le menu Mise à jour et Sécurité de Windows 10, à gauche cliquez sur **Récupération**.

– Ensuite dans la partie « **Réinitialiser ce PC**« cliquez sur le bouton « Commencer ».

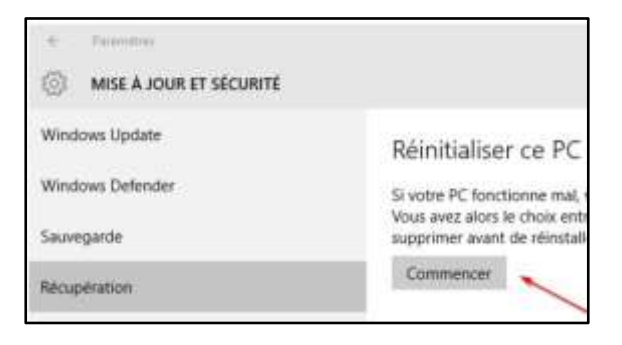

#### **Les différentes options de réinitialisation**

Un encart « choisissez une option » s'ouvre selon les actions que vous désirez réaliser :

- **Conserver mes fichiers** : Cette option réinitialise l'ordinateur en supprimant les applications installées mais en gardant les documents.
- **Supprimer tout** : cette option supprime les applications installés ET vos documents.
- **[Restaurer les paramètres d'usine](https://www.malekal.com/restauration-usine-et-reinstallation-windows/)** : remise à zéro complète de l'ordinateur et de Windows, vous perdez vos documents.

Choisissez la première option « **Conserver mes fichiers** » afin de ne pas perdre de données.

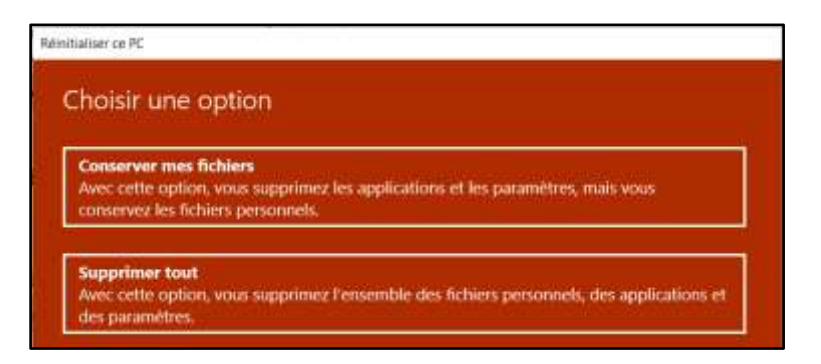

[Windows](https://www.malekal.com/tutoriel-windows/) liste ensuite les applications qui seront supprimées durant la réinitialisation de [Windows.](https://www.malekal.com/tutoriel-windows/) Cliquez sur Suivant pour passer à l'étape suivante

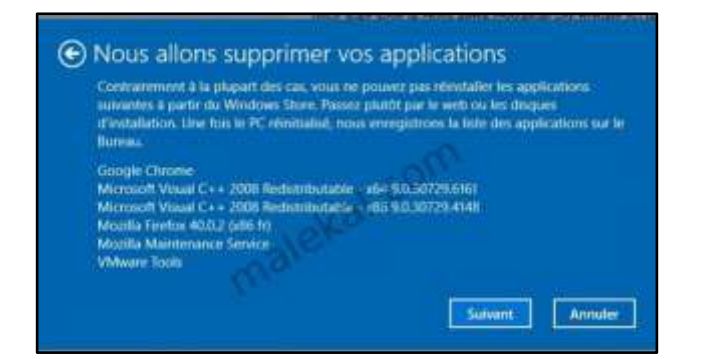

Puis une dernière fenêtre « Prêt pour réinitialiser ce PC » s'ouvre. En cliquant sur le

bouton « Réinitialiser » cela ← Prêt pour réinitialiser ce PC lance la réinitialisation de La réinitialisation va : · Supprimer l'ensemble des applications et des programmes non fournis avec ce PC Windows 10. - Rétablir les paramètres par défaut · Reinstaller Windows sans supprimer vos fichiers personnels A partir de cette étape, la Votre PC va redémarrer dans quelques minutes. procédure devient irréversible et vous ne pouvez pas revenir en arrière.Reinitialiser Annufer

#### **La dernière étape**

Ensuite plusieurs étapes se suivent.

D'abord Windows 10 va redémarrer plusieurs fois le PC pour effectuer celle-ci. Laisse les opérations s'effectuer, selon la vitesse de l'ordinateur et des données, cela peut prendre de 30 à 45 minutes.

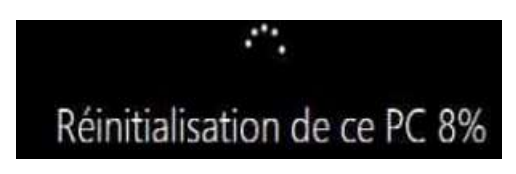

Une fois terminée alors vous récupérez le bureau avec les paramètres. Mais un raccourci sur le bureau donne la liste des applications supprimées.

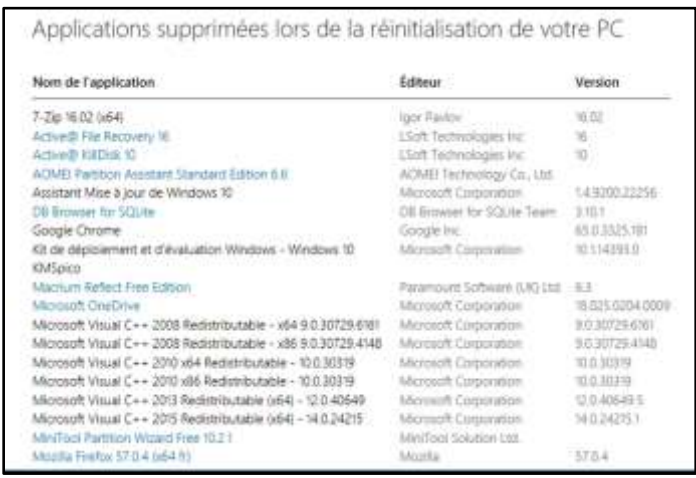

Enfin à l'issue [un dossier Windows.old](https://www.malekal.com/le-dossier-windows-old/) s'ajoute sur votre disque dur. Celui-ci stocke l'installation précédente de Windows qui comprend vos **logiciels** ainsi que **les données utilisateurs**.

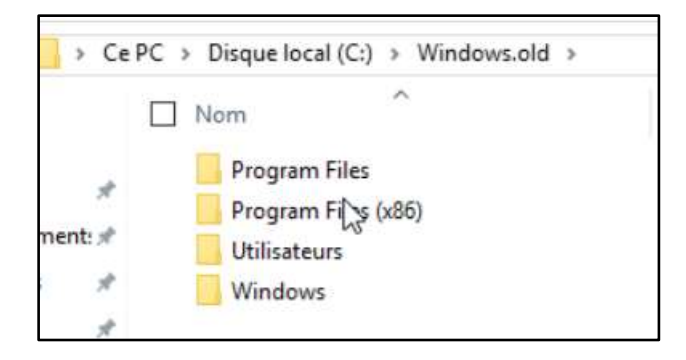

## **2 - Windows 10 remise à zéro**

[La mise à jour Creators Update \(1703\)](https://www.malekal.com/installer-mise-a-jour-windows10-1703/) introduit une nouvelle fonction de remise à zéro de Windows 10 : Windows 10 recommencer à zéro.

Cette procédure s'avère utile dans le cas où celle précédente ne fonctionne pas. Cette fonction s'ajoute à la [réinitialisation de Windows 10](https://www.malekal.com/reinitialiser-windows-10/) et est relativement similaire.

Cette réinitialisation supprime les applications (sauf [les applications Windows](https://forum.malekal.com/viewtopic.php?t=53278&start=)  [Store\)](https://forum.malekal.com/viewtopic.php?t=53278&start=) mais *les données et configuration utilisateur sont conservées.*

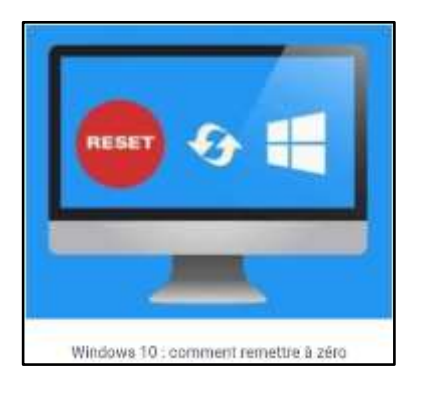

La remise à zéro est donc idéale lorsque Windows 10 bug, suite à l'installation d'une application qui pose problème.

La remise à zéro de Windows 10 supprime aussi tous [les virus et logiciels](https://www.malekal.com/virus)  [malveillants.](https://www.malekal.com/virus)

- Rendez-vous dans les [paramètres de Windows 10.](https://www.malekal.com/panneau-de-configuration-windows/#Parametres_Windows_10)
- Puis *Mise à jour & Système*.
- A gauche, cliquez sur *Récupération.*
- La nouvelle option se trouve dans « **Autres options de récupération**« .

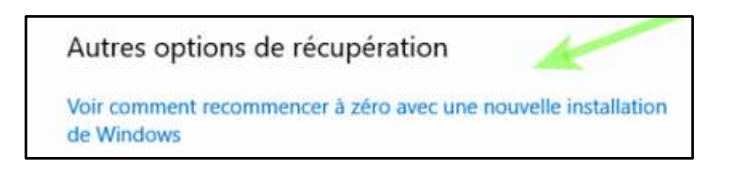

Vous allez alors être redirigé vers une option « **Recommencer à zéro** » depuis [le](https://www.malekal.com/tutoriel-centre-de-securite-windows-defender/)  [centre de Sécurité Windows Defender.](https://www.malekal.com/tutoriel-centre-de-securite-windows-defender/)

Cliquez ensuite sur le bouton « Prise en main ».

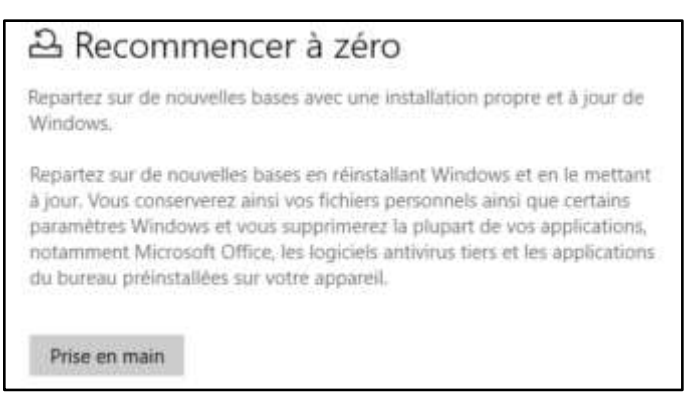

La fenêtre **Recommencer à zéro** s'ouvre alors en vous expliquant que les applications seront supprimées, à l'exception de celles de Windows.

Vos données et paramètres Windows 10 seront conservées.

Cliquez sur le bouton Suivant pour passer à l'étape suivante.

La liste des applications qui vont être supprimées s'affichent en liste.

Si vous désirez lancer le processus de remise à zéro de Windows 10, cliquez sur suivant

– L'actualisation de votre PC débute.

– L'ordinateur va redémarrer plusieurs fois,Laissez les opérations s'effectuer.

– L'actualisation s'effectue, un pourcentage vous donne l'avancement de l'opération.

– puis l'installation de Windows s'effectue, Là aussi, un pourcentage d'avancement s'affiche.

– Dernière ligne droite, Windows a redémarré et vous devez vous identifier. Saisissez votre mot de passe utilisateur.

– Une dernière opération de préparation de votre session Windows s'effectue.

– Vous récupérez votre bureau Windows avec vos icônes, Un document applications supprimées se trouvent sur le bureau.

– Vous récupérez alors la liste des applications supprimées que vous pouvez installer.

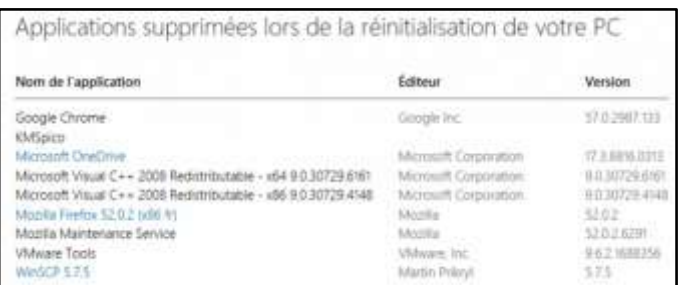

### **3 - RefreshWindowsTool**

Microsoft fournit aussi un outil pour réinitialiser Windows 10 : [RefreshWindowsTool.](https://www.microsoft.com/fr-fr/software-download/windows10startfresh)

Cela peut permettre aussi d'effectuer la restauration si la méthode précédente ne passe pas.

Cette méthode s'avère aussi plus longue puisque télécharger Windows 10 demande énormément de temps.

Enfin elle nécessite aussi *beaucoup plus d'espace libre sur la partition C :* **> 3Go** Si vous n'avez pas assez de place sur la partition C, vous risquez d'obtenir une erreur du type : « *Windows : Impossible de mettre à jour la partition réservée du système*«

En cas de besoin, vous pouvez récupérer votre clé produit Windows, plus d'informations : [Comment récupérer la clé produit Windows 10](https://www.malekal.com/recuperer-cle-produit-de-windows/) Cette clé produit ne devrait pas vous être demandée étant donné que les licences sont numériques depuis Windows 8. (utiliser ProduKey)

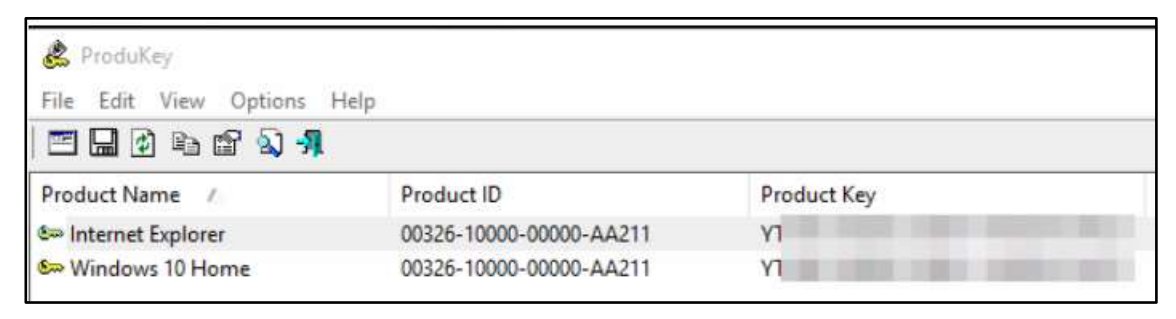

Vous devez accepter les termes du contrat de licence afin de poursuivre la réinitialisation.

Puis deux options s'offrent à vous :

- **Converser les fichiers** : la réinitialisation de Windows garde les documents utilisateurs. Seules les applications installées sont supprimées.
- **Aucun** : vous supprimez tout.

– Enfin le téléchargement de Windows 10 débute et va prendre beaucoup de temps.

– Et pour terminer le PC redémarre avec une dernière phase de mise à jour. Une fois cette dernière étape réalisée, Windows 10 est remis à zéro et à nouveau fonctionnel.

### **4 - Réinitialiser Windows 10 au démarrage** voir tuto

Windows 10 peut planter au démarrage et peut entrer **en réparation automatique**. A partir de là, vous pouvez accéder aux [options avancées de récupération](https://www.malekal.com/windows10-options-recuperation-systeme/) afin de réparer Windows.

On peut aussi accéder à ces options avancées de récupération et réparation de Windows par d'autres méthodes.

Par exemple, à partir de [supports de récupération](https://www.malekal.com/creer-un-support-de-recuperation-pour-windows-10-8-1-ou-7/) à créer au depuis un autre ordinateur.

Pour plus d'informations et pour connaître toutes les méthodes pour démarrer sur les options avancées de récupération, se reporter à la page : [Windows 10 : les](https://www.malekal.com/windows10-options-recuperation-systeme/)  [options de récupération système](https://www.malekal.com/windows10-options-recuperation-systeme/)

# **5 - Réparation automatique**

Ce dernier entre en réparation automatique lorsque Windows 10 plante au démarrage.

Parfois même Windows 10 boucle sur cette réparation automatique.

D'ailleurs il existe un article sur le site avec des solutions : [Windows 10 démarre en](https://www.malekal.com/windows-10-demarre-boucle-reparation-automatique/)  [boucle sur la réparation automatique](https://www.malekal.com/windows-10-demarre-boucle-reparation-automatique/)

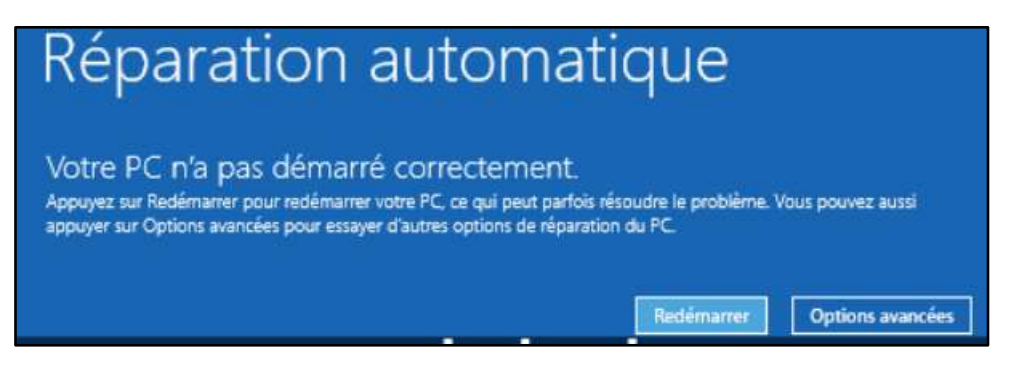

On dispose alors de plusieurs options afin de tenter de réparer Windows. Cliquez ensuite sur « **Réinitialiser ce PC** » pour lancer la réinitialisation de Wind 10.

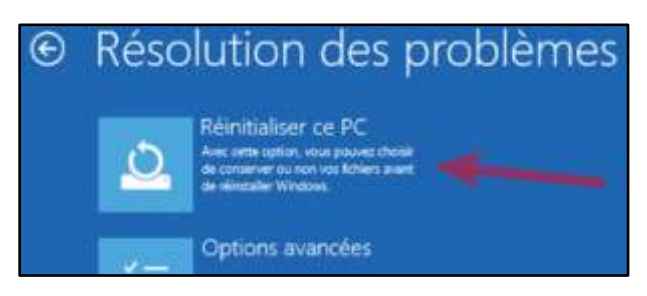

On retrouve alors les options de réinitialisation de Windows :

- **Conserver mes fichiers** : Cette option permet de réinitialiser l'ordinateur en supprimant les applications et en gardant les documents.
- **Supprimer tout** : cette option supprime les applications installés ainsi que vos documents.

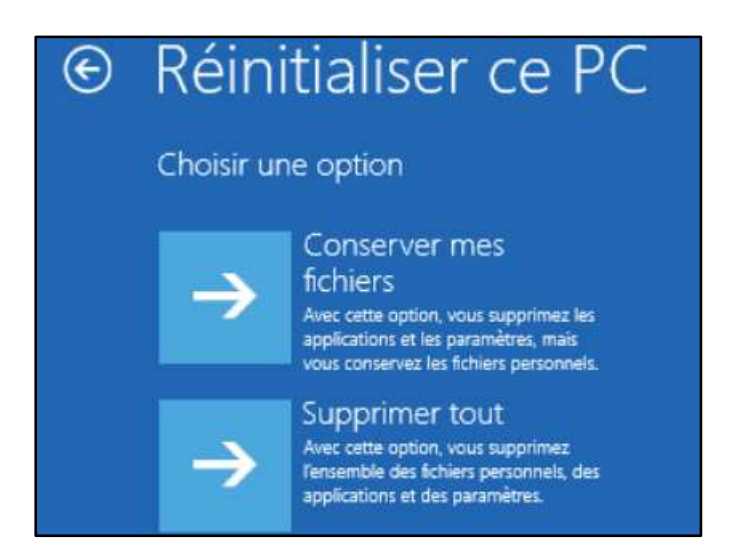

Puis cliquez sur le bouton réinitialiser.

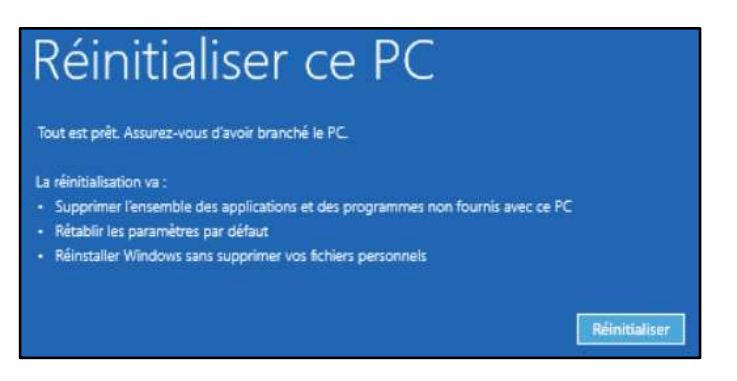

Enfin laissez la réinitialisation de Windows s'effectuer jusqu'au bout.

### **6 - Le dossier Windows.old**

La remise à zéro crée un **dossier Windows.old** qui stocke les anciennes données. Ce dossier peut prendre beaucoup de place disque.

Si vous avez bien récupéré toutes vos données ce dossier Windows.old peut-être supprimé par la suite.

[Le dossier Windows.old](https://www.malekal.com/le-dossier-windows-old/) est supprimé au bout de 10 jours.

### **7 - et si la remise à zéro se bloque ?**

Dans certains cas, la réinitialisation de Windows 10 ne fonctionne pas pour différentes raisons.

Par exemple, cela peut arriver si [la partition de récupération de Windows 10](https://www.malekal.com/partition-de-recuperation-windows10/) est endommagée.

Des problèmes matériels notamment liés au disque dur peuvent planter la réinitialisation de Windows 10.

Notamment, vous pouvez rencontrer l'erreur [Nous avons rencontré un](https://www.malekal.com/rencontre-probleme-durant-reinitialisation-pc/) problème [durant la réinitialisation du PC](https://www.malekal.com/rencontre-probleme-durant-reinitialisation-pc/)

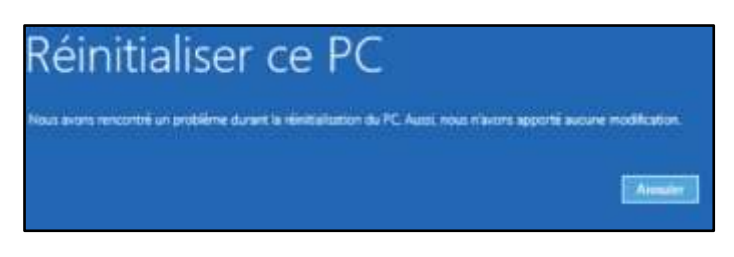

Dans ce cas précis afin de vous sortir de cette situation de blocage, vous pouvez tenter de **réinstaller Windows 10 sans formater**.

Le but est de réinstaller Windows en conservant les données utilisateurs. L'article suivant explique comment opérer en vous guidant pas à pas : [Comment](https://www.malekal.com/installer-windows-10-formater/)  [installer Windows 10 sans formater et perte de données](https://www.malekal.com/installer-windows-10-formater/)